# **9.2 Add a New Employee and Job Instance for a Volunteer (for volunteers that submit time for Volunteer L&I )**

**Purpose**: Use this document to add a new employee and job instance for a volunteer that will submit time for Volunteer L&I ER in ctcLink.

**Audience**: Workforce Administrators/HR Staff.

- You must have at least one of these local college managed security roles:
- ZC HR Employee Maintenance
- ZZ HR Employee Maintenance
- ZZ SS Workforce Administrator

If you need assistance with the above security roles, please contact your local college supervisor or IT Admin to request role access.

# **Add a New Employee and Job Instance for a Volunteer**

### Add a Person

#### **Navigation: NavBar > Navigator > Workforce Administration > Personal Information > Add a Person**

- 1. The Add a Person page displays.
- 2. The **Person ID** value will default to **NEW**; leave as is.
- 3. Select the **Add Person** button.

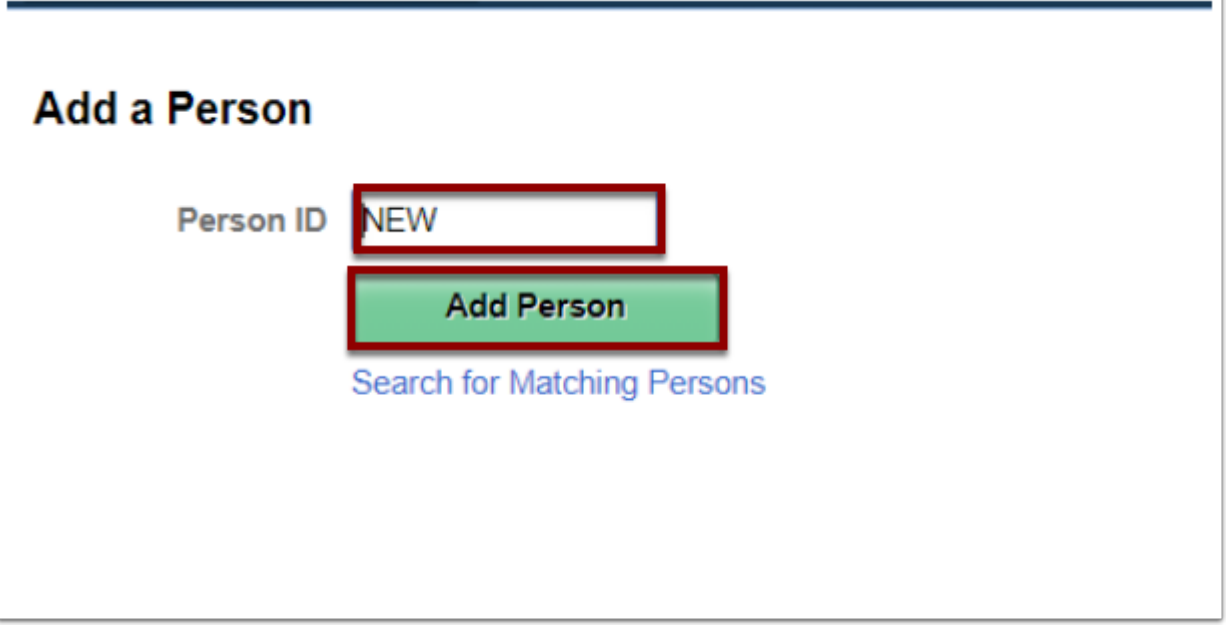

### Biographical Details

- 4. The Add a Person page displays.
- 5. The **Effective Date** will default to Today's Date, change if applicable. (This is the date the person will now exist in ctcLink, there is no Job data or Institute assigned to the person here).
- 6. Select the **Format Type** drop-down menu and select **English.**
- 7. Select the **Add Name** button.

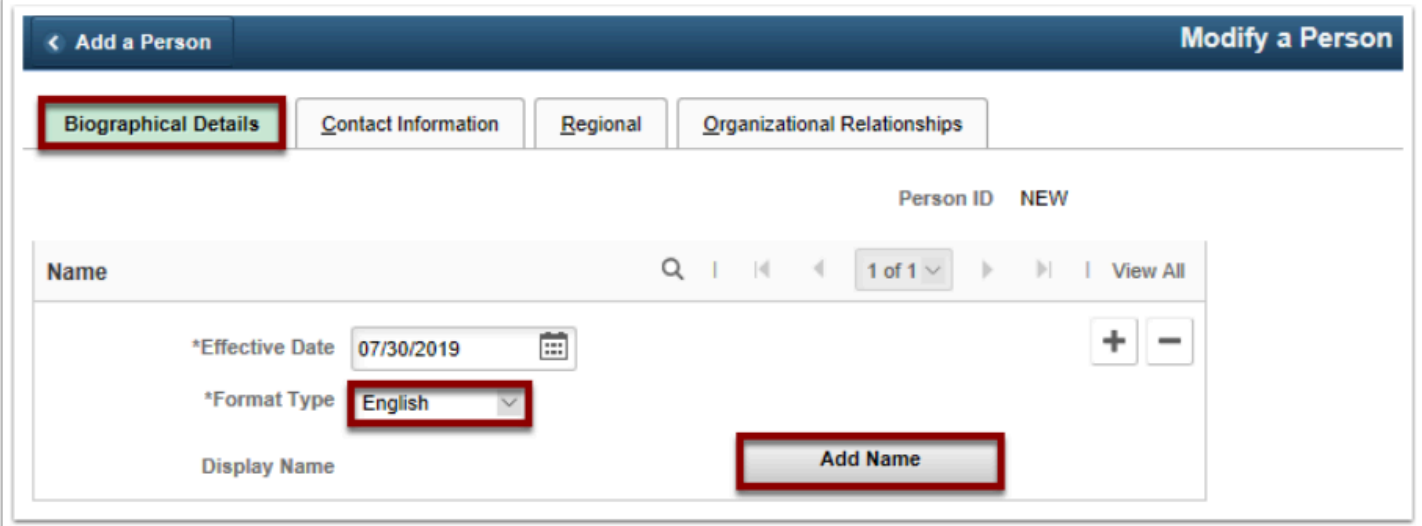

- 8. The Name pagelet displays.
- 9. Enter the **First Name**.
- 10. Enter the **Last Name**.
- 11. Select the **Refresh Name** button.
- 12. Select the **OK** button.

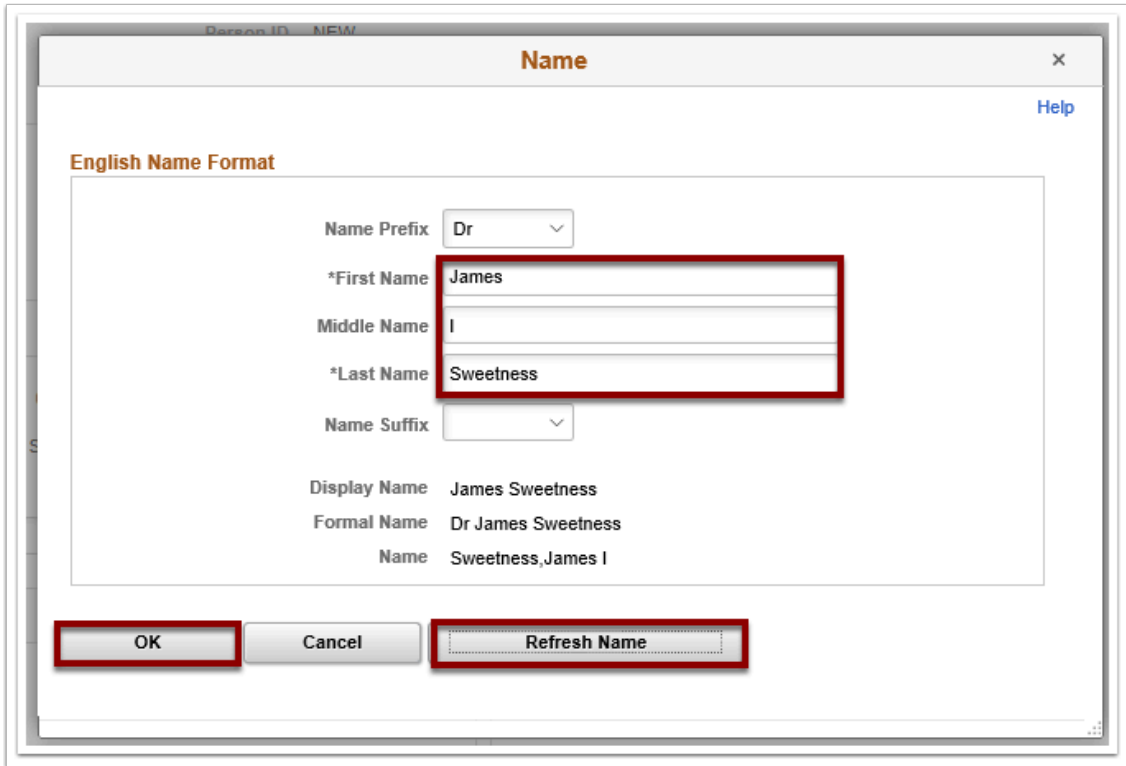

- 13. The Biographical Details tab displays.
- 14. From the Biographic Information section, select the **Date of Birth** field, and enter the appropriate information.

 **Because these volunteer hours will be processed through Time & Labor/Payroll, users will require system access to enter time worked.** 

**Please complete biographical detail and contact information tabs of Add/Modify Person screen as you would for any other regular employee. This includes adding social security number, birth date (to avoid creation of duplicate employee ID's in the system), business/college email address.** 

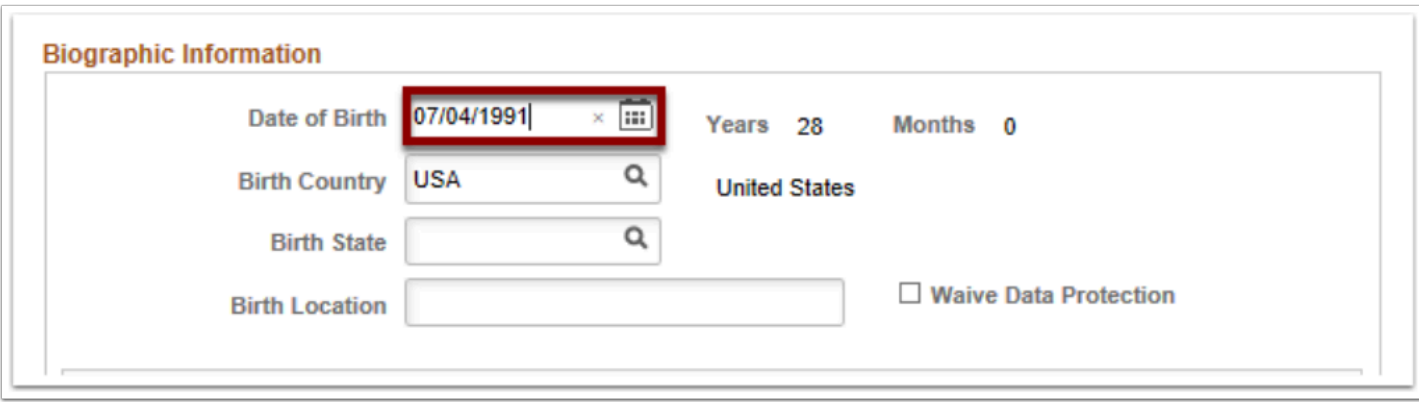

15. From the **National ID** section, enter the social security number into the **National ID** field.

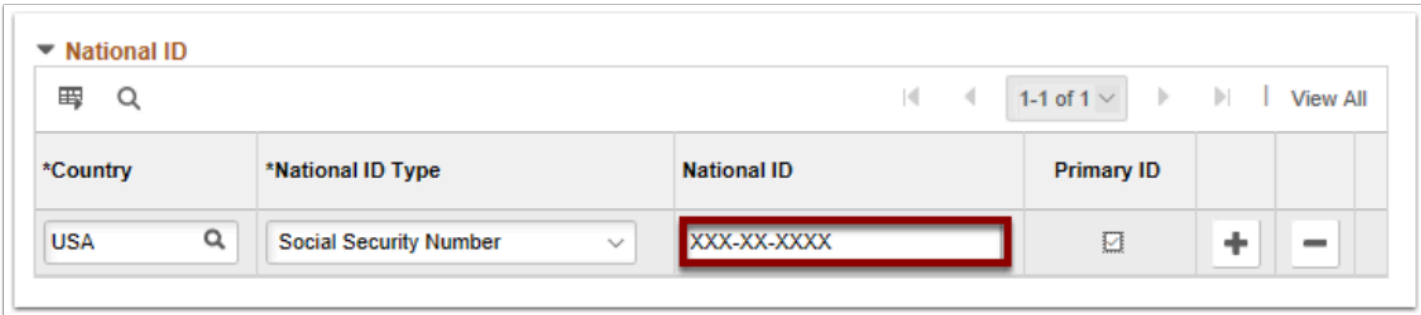

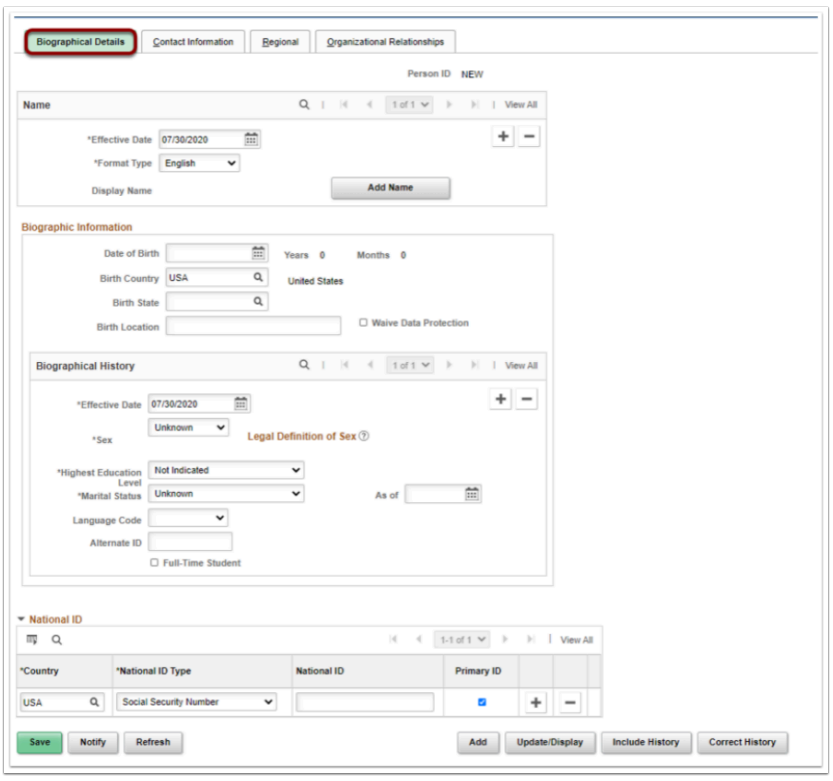

# Contact Information

- 16. Select the **Contact Information** tab.
- 17. The Contact Information page displays.
- 18. Select the **Add Address Detail** link.

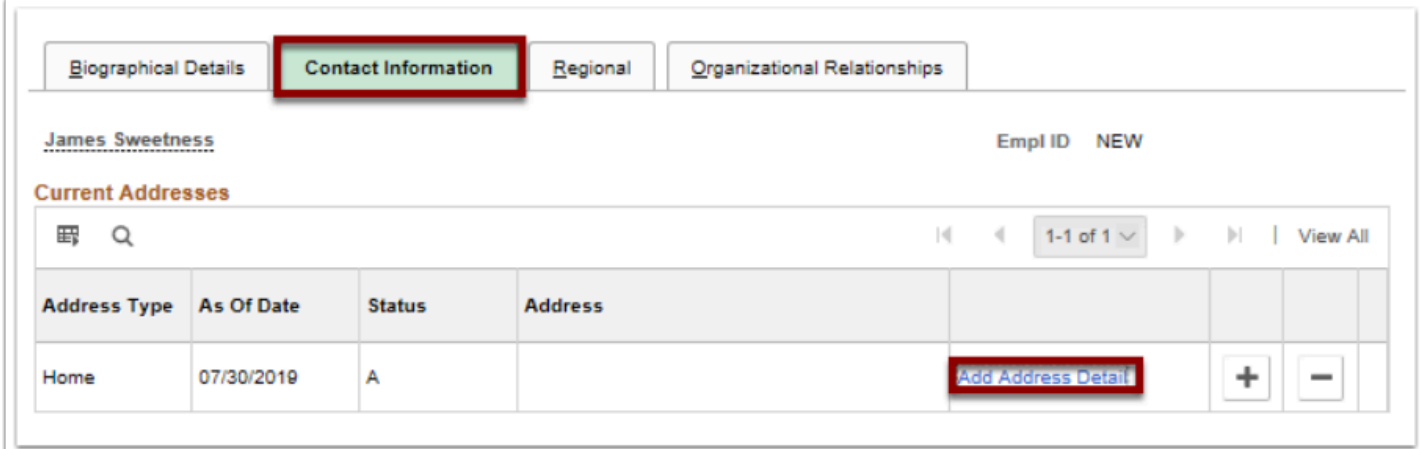

- 19. The **Address History** page displays.
- 20. Select the **Add Address** link.

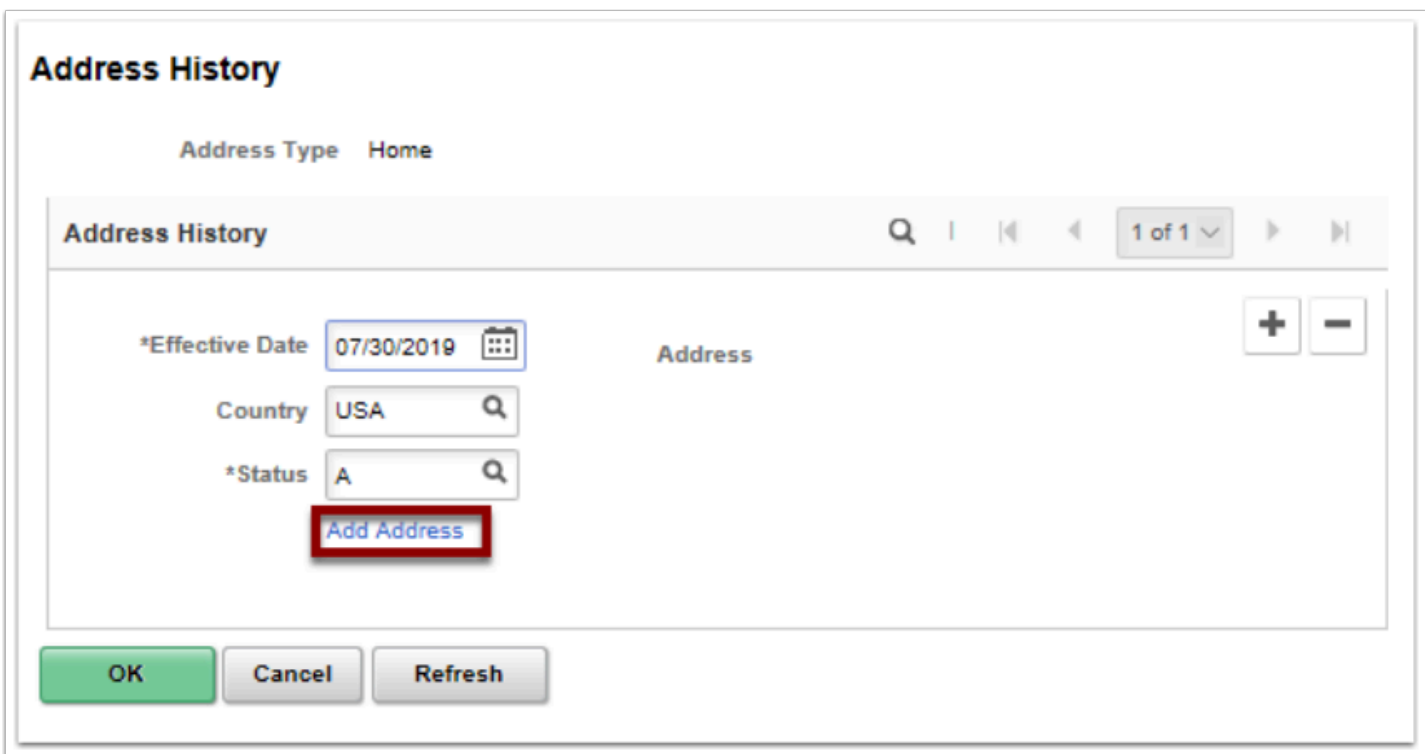

- 21. The Edit Address pagelet displays.
- 22. Enter the **Street Address** on **Address Line 1** (if there is a P.O. Box you can enter it on Address Line 2).
- 23. Enter the **City**.
- 24. Select a **State** from the lookup icon.
- 25. Enter the **Postal** (Zip) Code.
- 26. Enter the **County** (optional).
- 27. Select the **OK** button.
- 28. The Address History page displays.
- 29. This time the address you entered will display on the page.

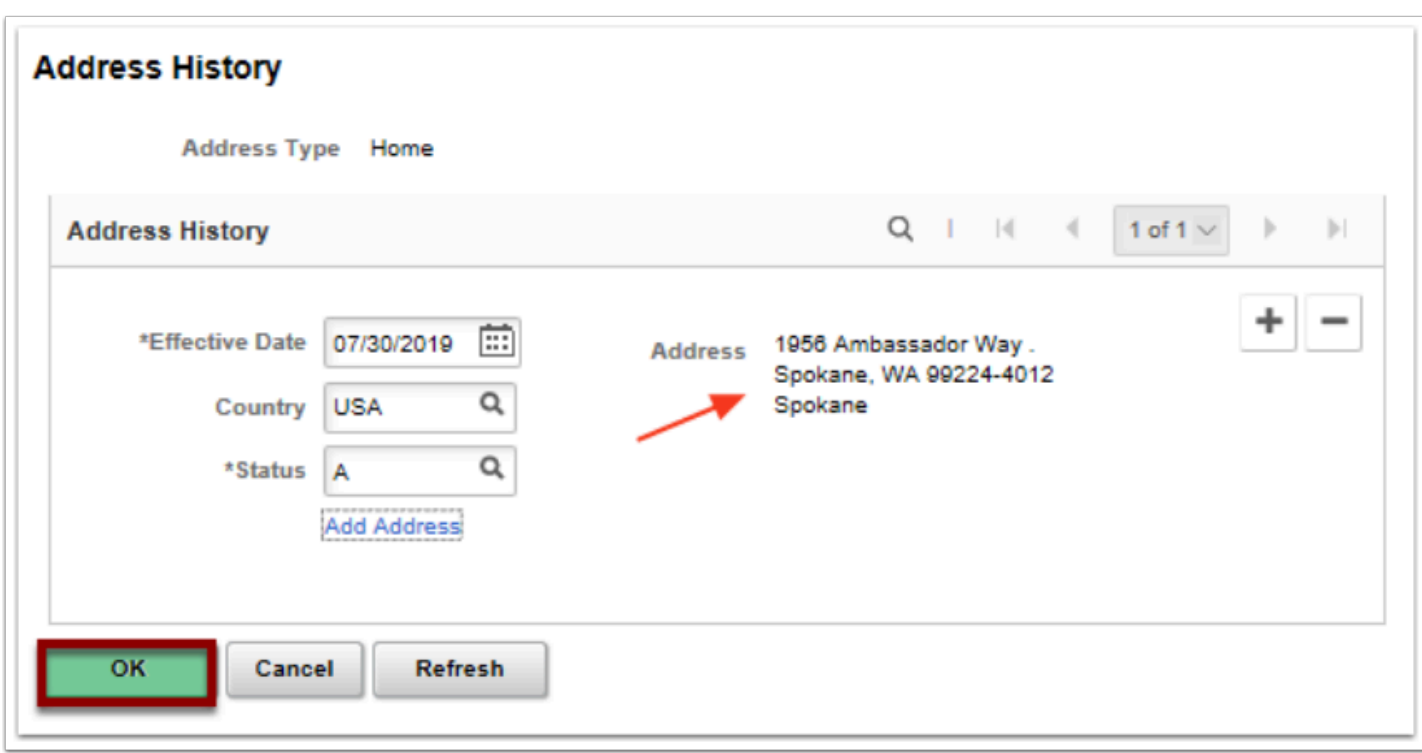

- 31. The Contact Information tab displays.
- 32. In the **Phone Information** enter the details regarding the phone contact.
	- a. Select the **Phone Type** from the drop-down menu.
	- b. Enter the **Telephone** Number.
	- c. Enter an **Extension** (Optional).
	- d. Select the **Preferred** check box.

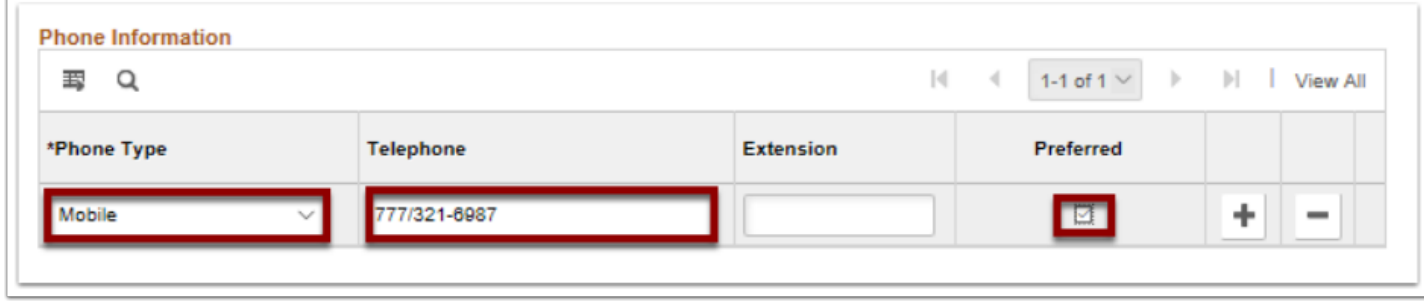

- 33. In the **Email Addresses** section, enter the details regarding the email account.
	- a. Select the **Email Type** from the drop-down menu.
	- b. Enter the **Email Address**.
	- c. Select the **Preferred** check box.

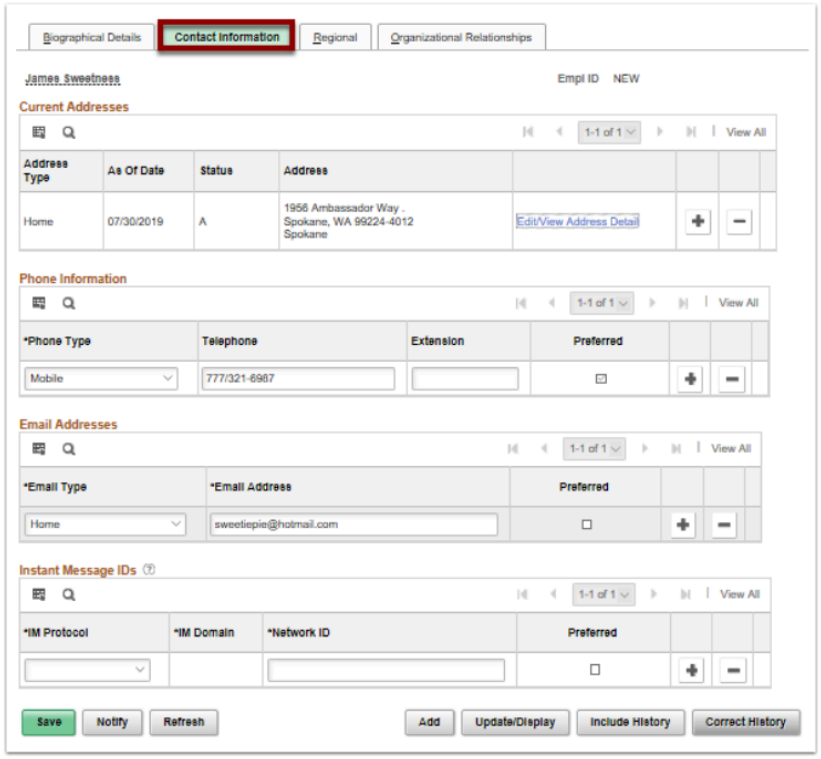

# Regional

- 34. Select the **Regional** tab.
- 35. The Regional page displays.
- 36. Select an **Ethnic Group** from the lookup icon.
- 37. Select the **Primary** checkbox.
- 38. In the **Veterans** section: select a **Military Status** from the drop-down menu.
- 39. If you select a discharge related option, the system will require the **Military Discharge Date**.
- 40. The **Smoker History** section is optional. The fields do not feed into any other tables.

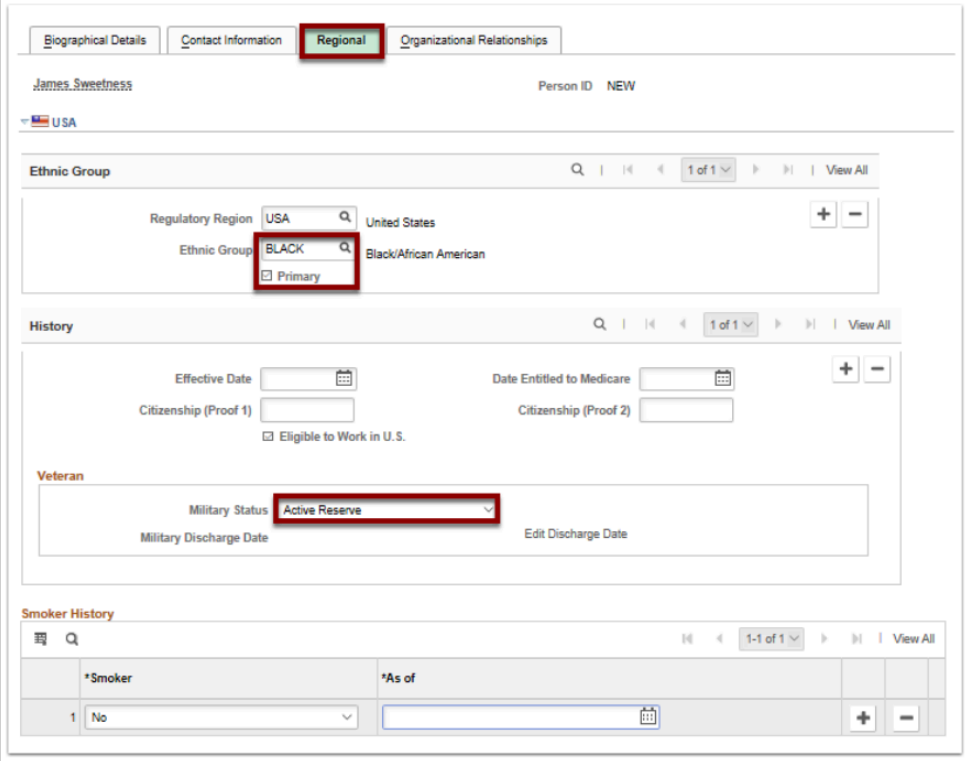

# Organizational Relationships

- 41. Select the **Organizational Relationships** tab.
- 42. The Organizational Relationships page displays.
- 43. Select the **Employee** option. **Note:** For this particular process need, Employee is the option to select for Volunteers.
- 44. Select the **Select Checklist Code** list; select **HIRE**.
- 45. Select the **Add Relationship** button**.**

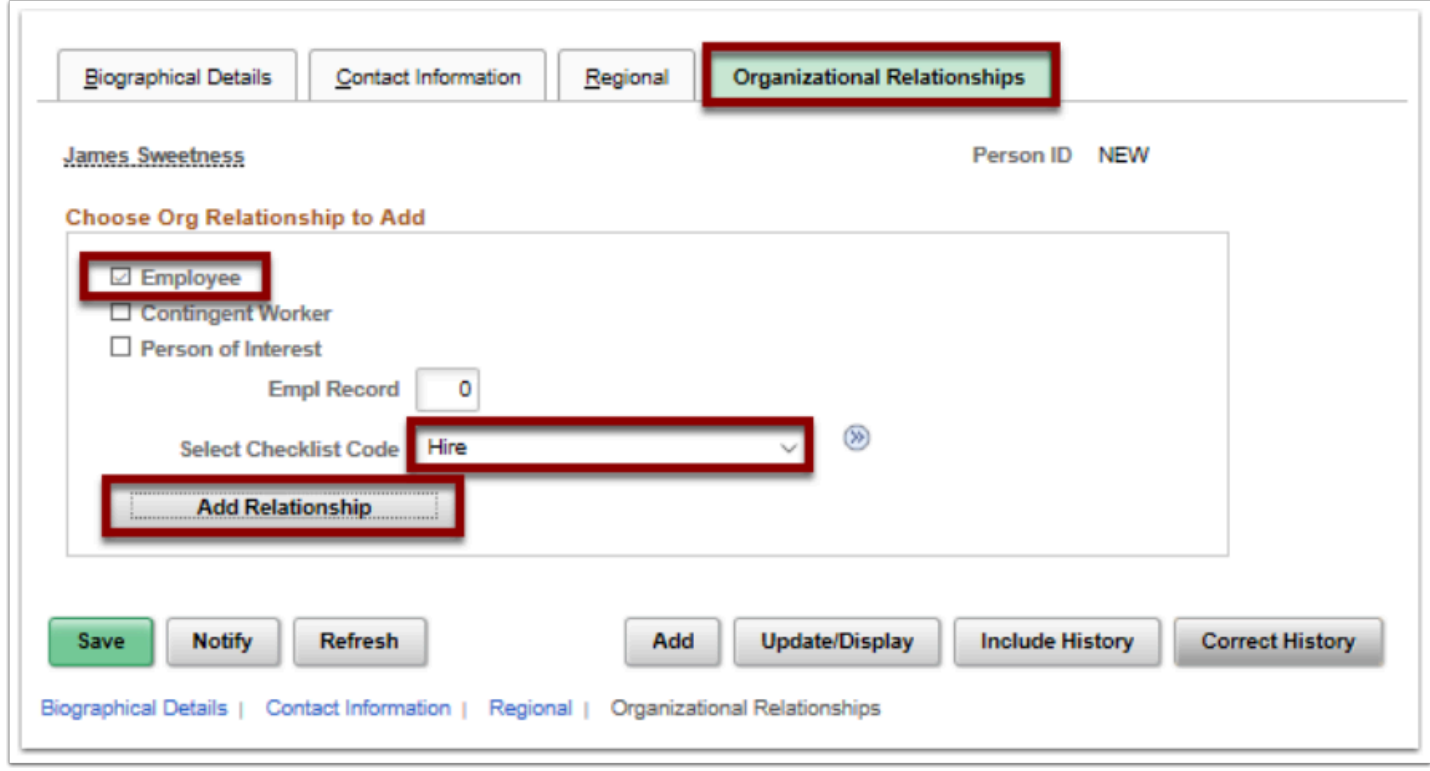

- 46. An External Search Match Results pagelet displays.
- 47. Listed are the **Integrated Search Results** to verify that the person being added does not already exist in the system.
- 48. Select the **Return** button.

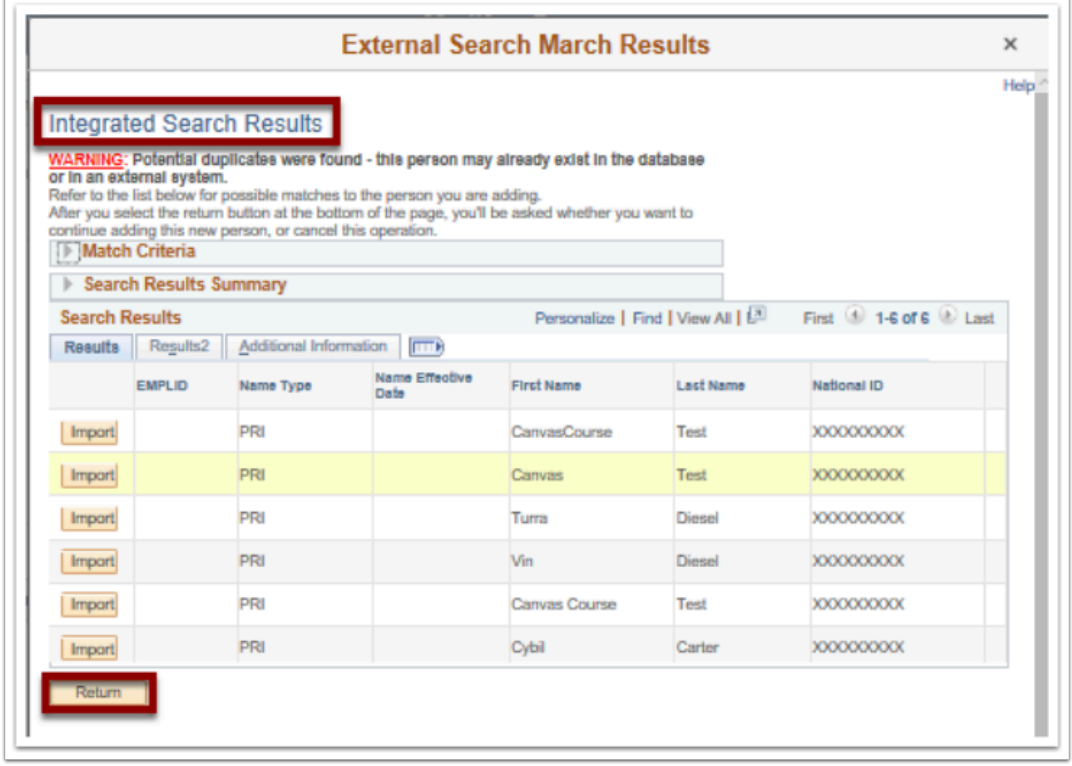

49. A warning message displays asking if you are sure you want to continue.

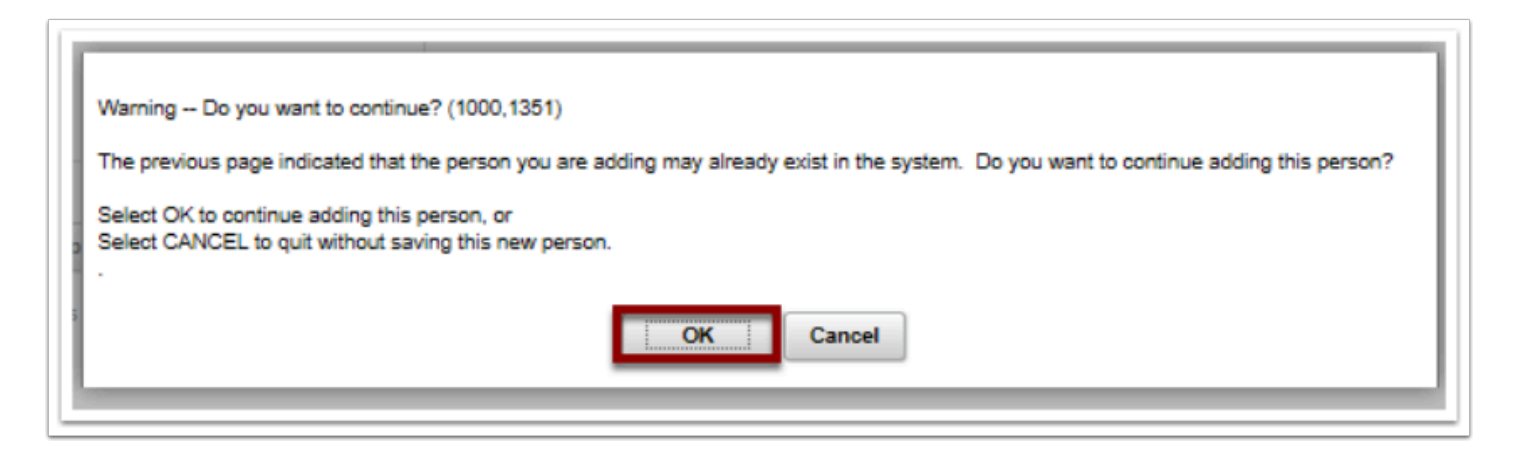

- 51. The Job Data page displays for use in the next section: **Adding a Job Instance.**
- 52. On the **Work Location tab** enter **Company**, **Department**, **Location**.

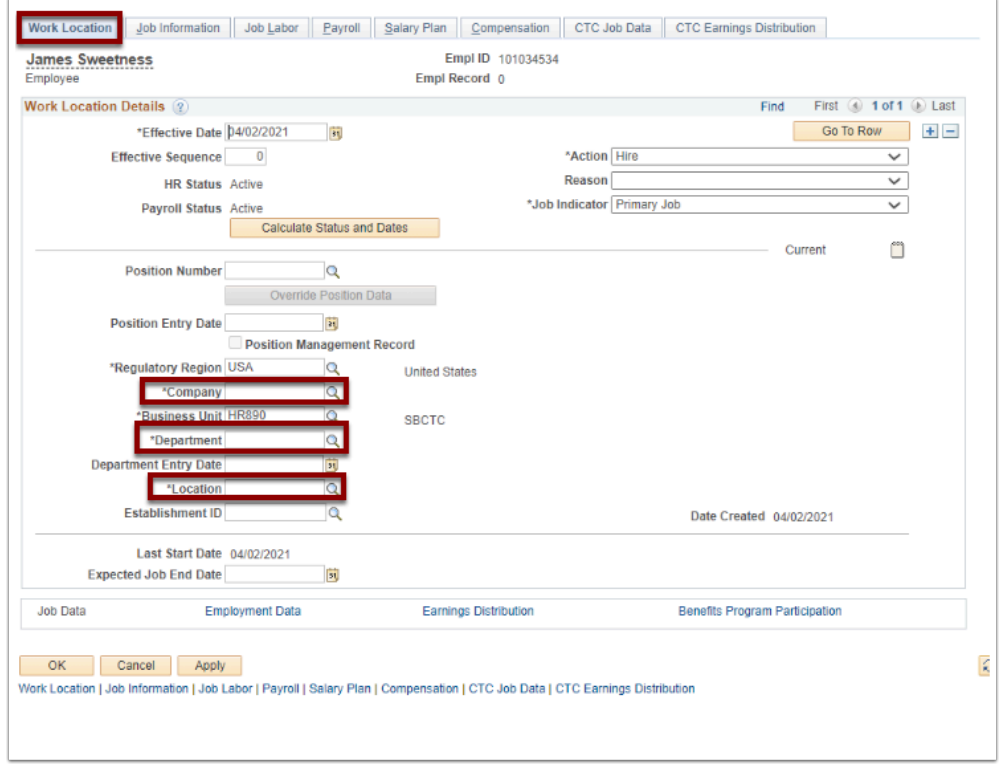

- 53. Select the **Job Information** tab.
- 54. The Job Information page displays.
- 55. Select the **Job Code** (Description Volunteer).
- 56. Select the **Empl Class** drop-down menu and select the appropriate classification (**Volunteer**).

#### **Regular/Temporary**:

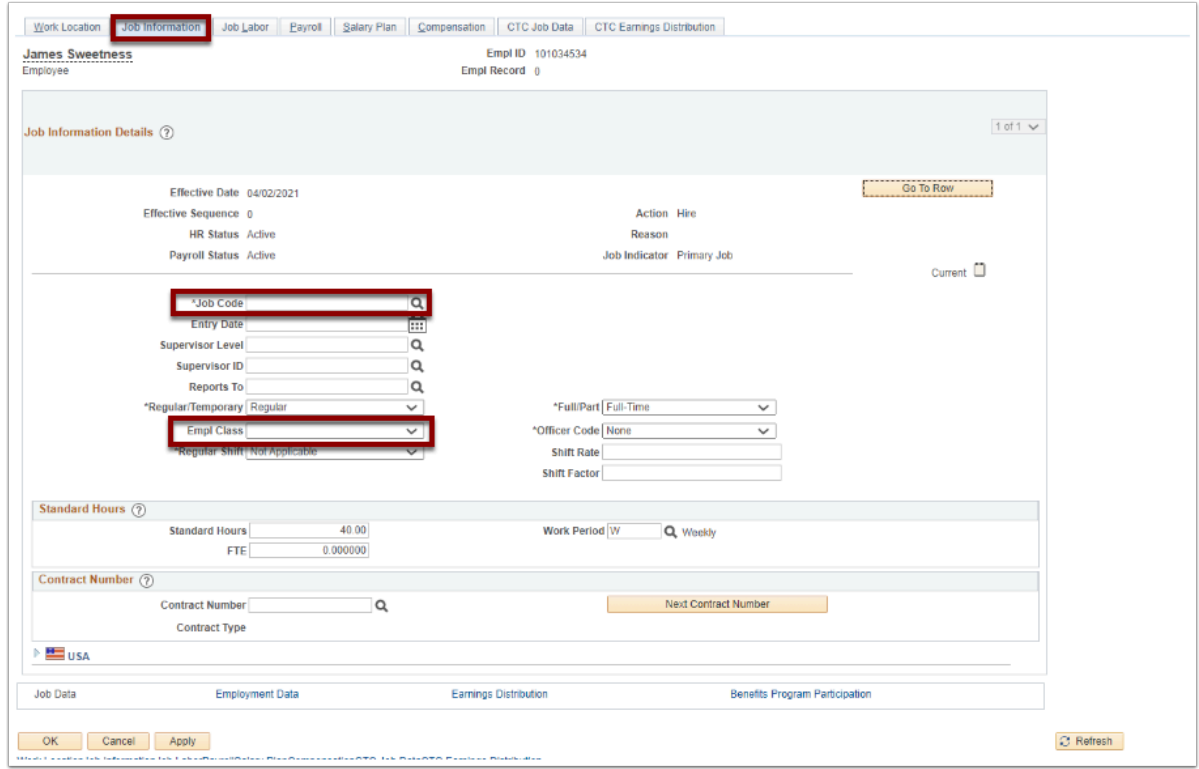

# Payroll

- 57. Select the Payroll ab.
- 58. Payroll tab within job data screen must show volunteers enrolled in "**Payroll for North America**" and **Absence System** "**Other**" as shown in the following example.
- 59. **College Volunteer Pay** group "**Vxx**"
- 60. **Tax Location code: WAST00**

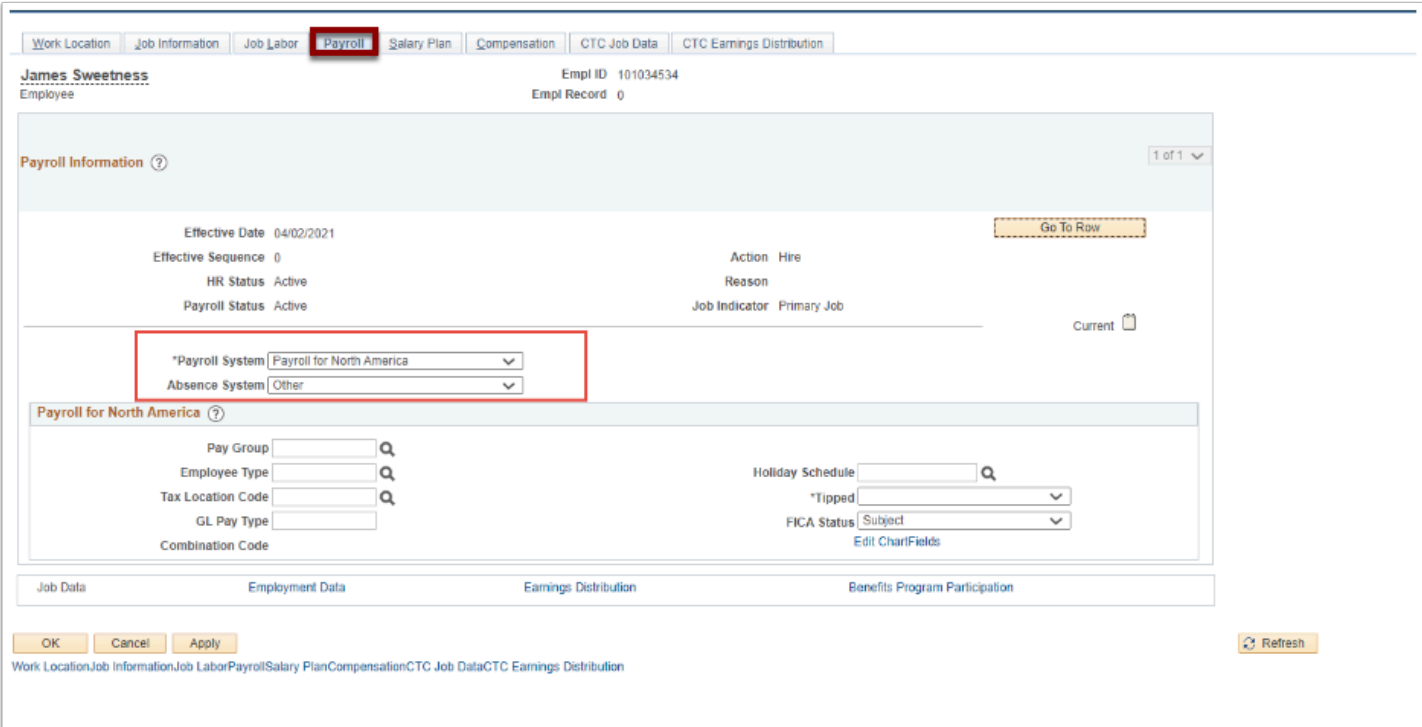

 Note: FirstLink Colleges with already active volunteers in ctcLink will need to terminate current volunteer records and rehire them by adding additional job instance. This step is crucial, as volunteers must show Payroll for North America as the payroll system under Payroll Tab in Job Data. (Making edits to this screen through correct history does not allow users to override this field.)

# Salary Plan (if applicable)

- 61. **If applicable (optional)**: Select the **Salary Plan** tab (this is a setup value and a college will need this setup to use it in these screens).
- 62. The Salary Plan page displays.
- 63. The **Salary Admin Plan** defaults to **PE.**
- 64. The (**Salary) Grade** defaults to **V**.

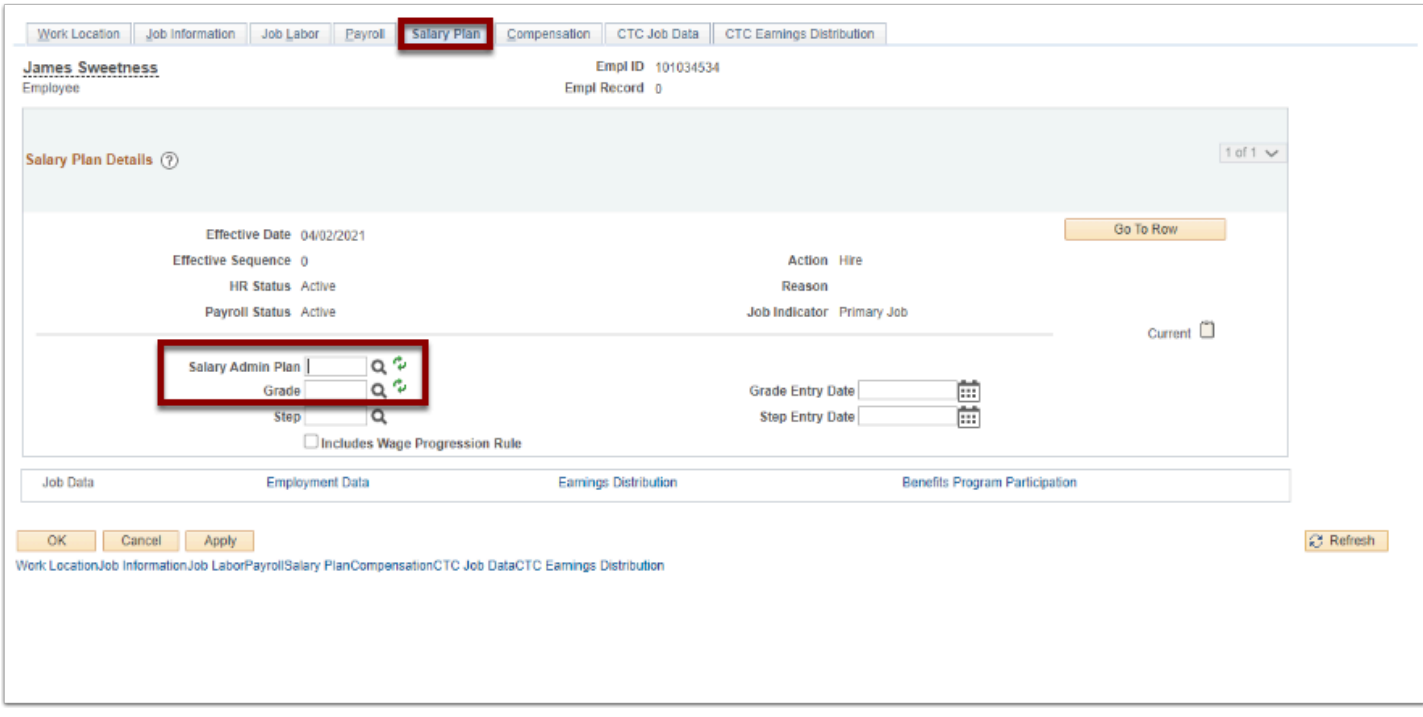

# CTC Earnings Distribution

- 65. Select the **CTC Earnings Distribution** tab.
- 66. **Earnings code: VOL**.
- 67. Chartfield configuration assigned to this pay group must reflect **account code** of **5010050**  (Labor and Industries) as shown in example below:

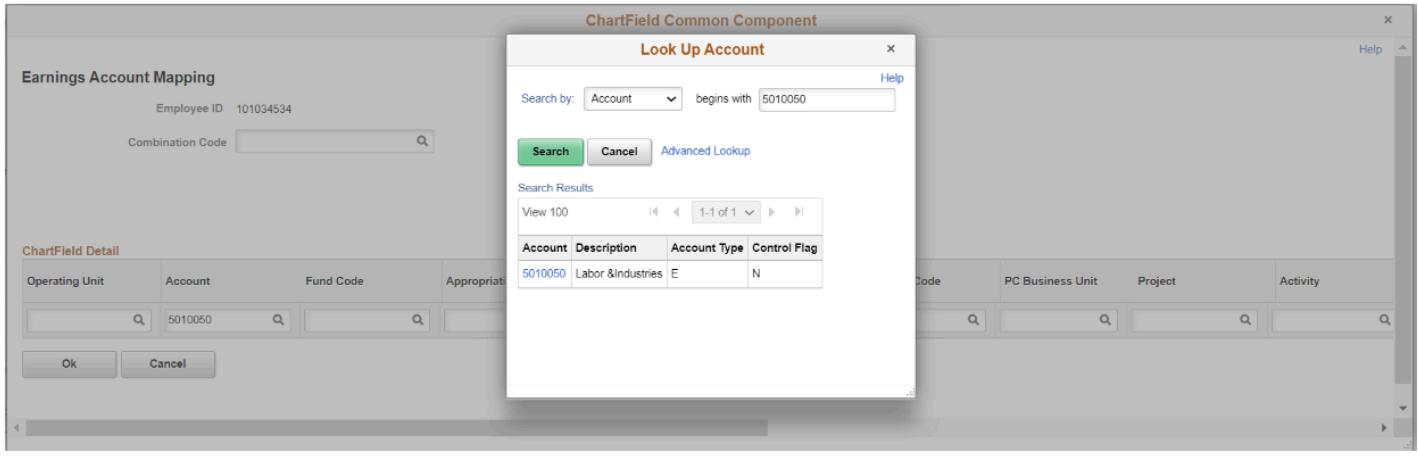

### Benefit Program Participation

- 68. **Select the Benefits Program Participation** page.
- 69. **Benefit Record Number** on this screen must display **Company Number**.
- 70. Volunteers must be enrolled in Base Benefits with **SB0** benefit program on Benefits Participation Screen as shown below.

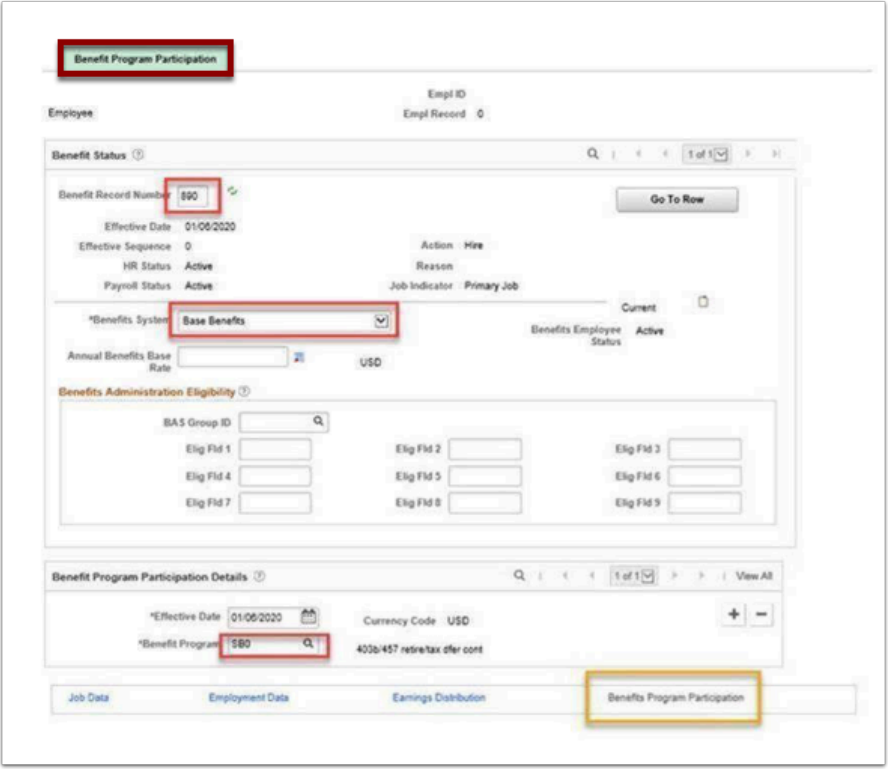

# Employment Data/Time Reporter

- 71. Select the **Employment Data link** and then select the **Time Reporter data link.**
- 72. The Time and Labor Data pagelet displays.
- 73. Elapsed Time Template: **CTC\_ELAPSE**.
- 74. Workgroup: **College specific Volunteer group**.
- 75. Task group: **CTCTSKGRPN**.

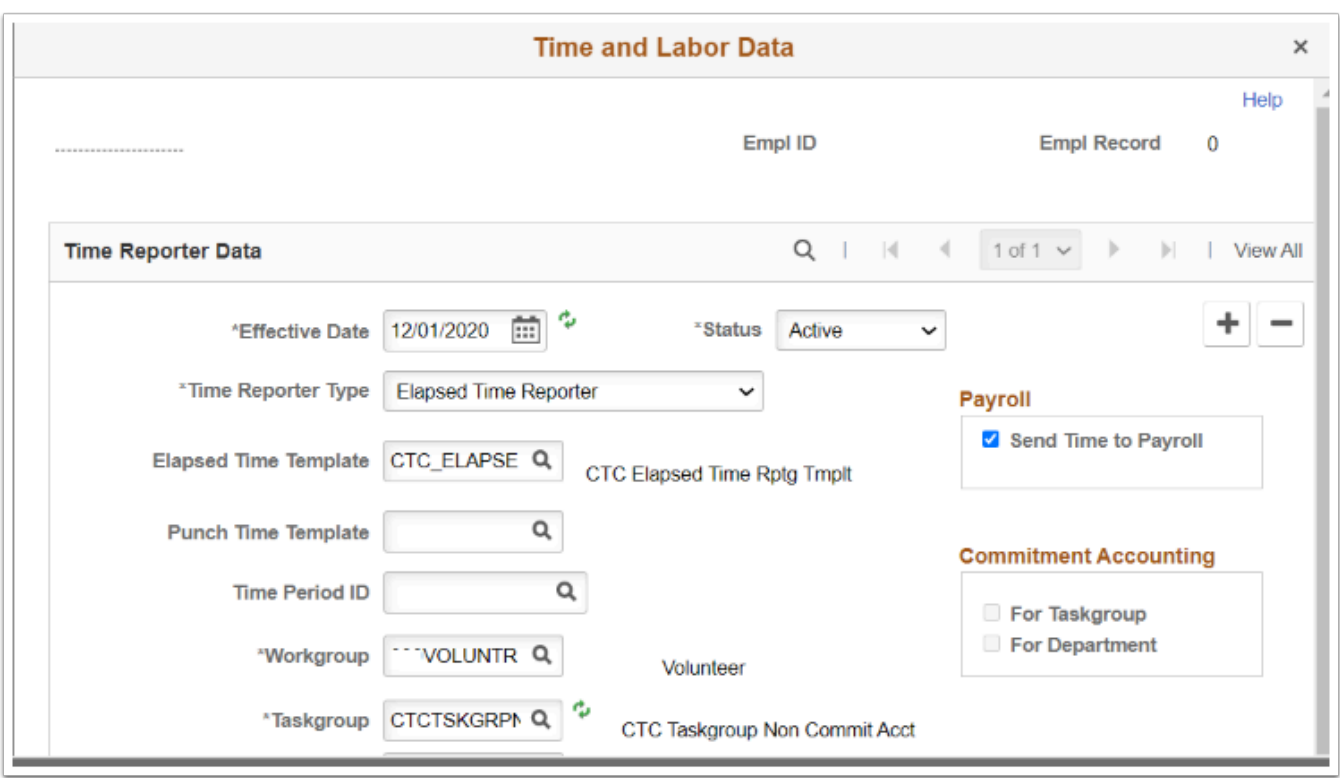

- 76. Select **OK**.
- 77. Select **Apply**.
- 78. **Compensation Rate** is **zero** as it is a volunteer.
- 79. Select **OK**.
- 80. **Record is created**.

### Entering General Deduction for Volunteer L&I ER

**Combination** You must have at least one of these local college managed security roles:

- ZC Payroll Data Maintenance
- ZZ SS Payroll
- ZZ Payroll Data Maintenance
- ZZ Payroll Processing

If you need assistance with the above security roles, please contact your local college supervisor or IT Admin to request role access.

#### **Navigation: NavBar > Navigator > Payroll for North America, Employee Pay data USA > Deductions, Create General Deductions**

- 1. The Deductions, Create General Deductions search page displays.
- 2. Enter **Search Criteria**.
- 3. Select the **Search** button.
- 4. The Deductions, Create General Deductions page displays.
- 5. For MedAid deduction processing, **Deduction Code 000201** must be added to employee's pay data(Volunteer L&I ER).
- 6. Process complete.